## Creating a Movie in DoInk

Doink is an ipad app that you can use to film green screen movies and then make the background of the movie be anything that you would like (video or image). You must film the movie with an entirely green background.

Make sure that the students are not wearing the same colour as the background.

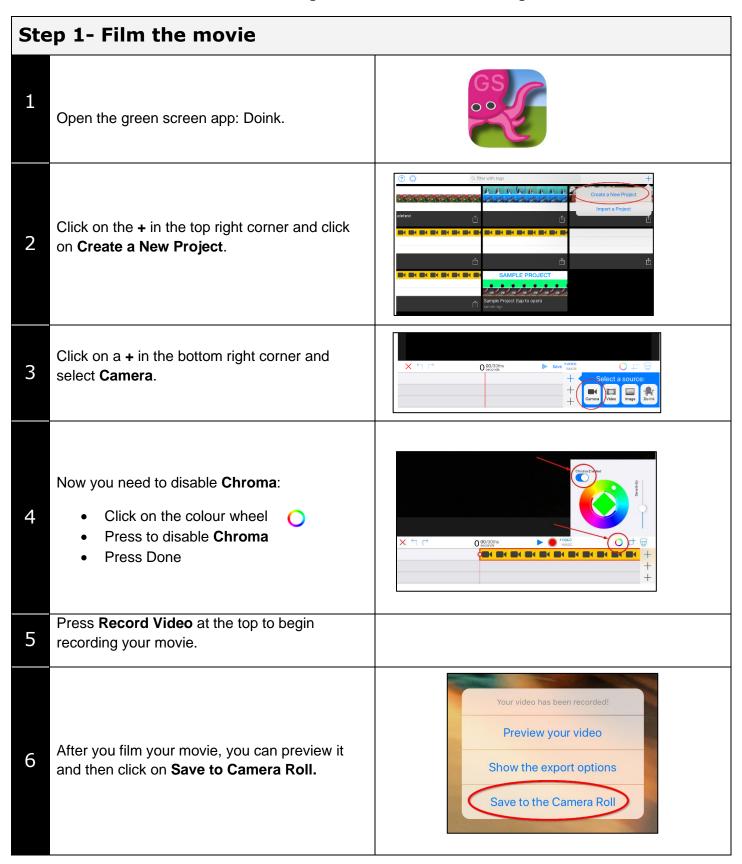

Even though you have recorded your movie, you now need to bring it back into the app:

- 1. Press on the + at the end of the row at the bottom that has video cameras with an orange background.
- 2. Select **Video** and then navigate to the movie that you just recorded.
- 3. Press Done

7

8

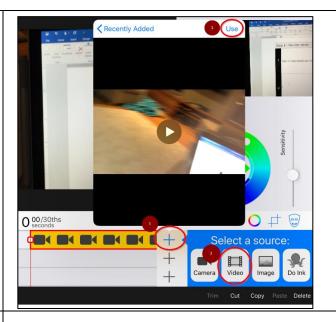

Put the **Chroma** back on by pressing button so it has a blue background (press the colour wheel to find it).

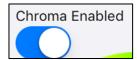

## Step 2 - Choose the background for your film:

Click on the + in the row underneath your movie and select **Photo**. Now navigate to one of the pictures or videos that you would like for a background.

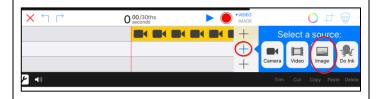

Click on the video line. You will need to select the colour on the line closest to the colour of your green background.

Adjust the sensitivity of the screen by sliding the dot up or down until your picture looks the way you would like it.

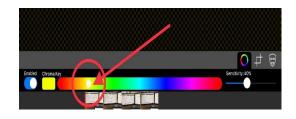

You can Trim the image to have it show the length that you would like it to show.

- Slide the video to the left to the length that you would like the image to show
- Press **Trim** at the bottom

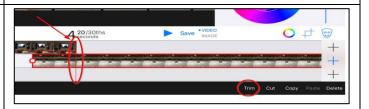

When you are finished your movie.

- Press Save
- Press Save to Camera Roll

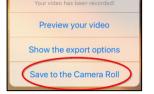

4

3

2